## **要注册的护士首先在护士电子化注册个人端入口处登陆进去(必须先进行激活注册):**

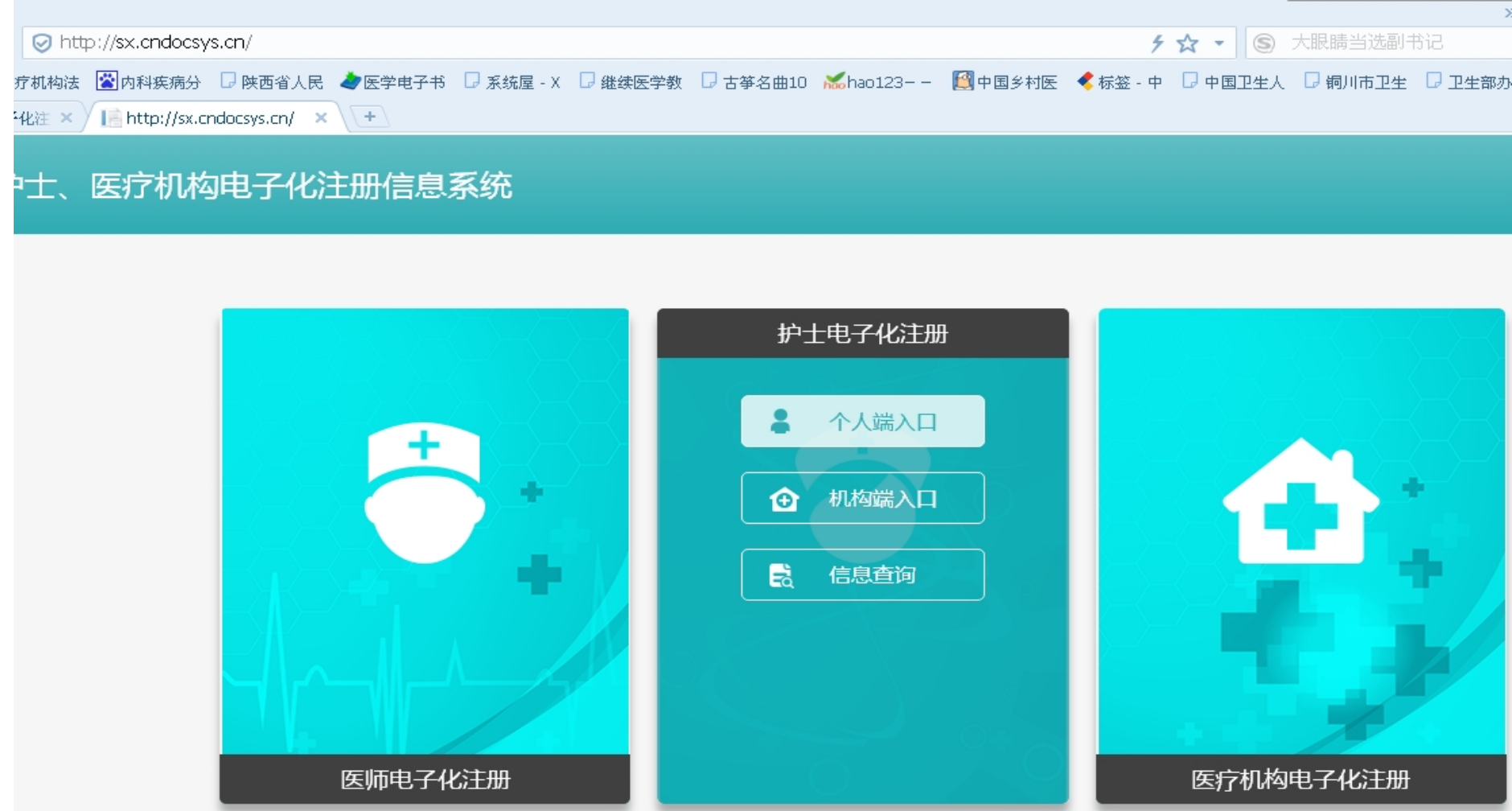

### **1.点击左边的"业务申请"————点击"首次注册"的右下角的"点击进入"**■ 业务申请 - 护士电子化注 × | + 护士电子化注册信息系统 ○ 帮助中心 □→ 退出 当前位置: 首页> 业务申请  $\beta$ 自 首次注册 → 军队武警护士变更到地方申请 通过国务院卫生主管部门组织的护士执业资格考试的人员, 点击进入 ◎ 可以申请护士首次注册。并需具备护士条列规定的其他条件。  $\Omega$ 执业信息 信息维护 点击进入 ◎  $\mathbb{R}^{\ast}$  $\overline{\mathbb{E}}$ 业务申请 59 业务查询 옹 安全设置

#### **2.在"工作单位名称"下边选择"点击这里选择机构"——输入机构名称、在右边的下拉框中"陕西省"——点击查询、在查询到的机构名**

#### **称里选择要注册的机构名称**

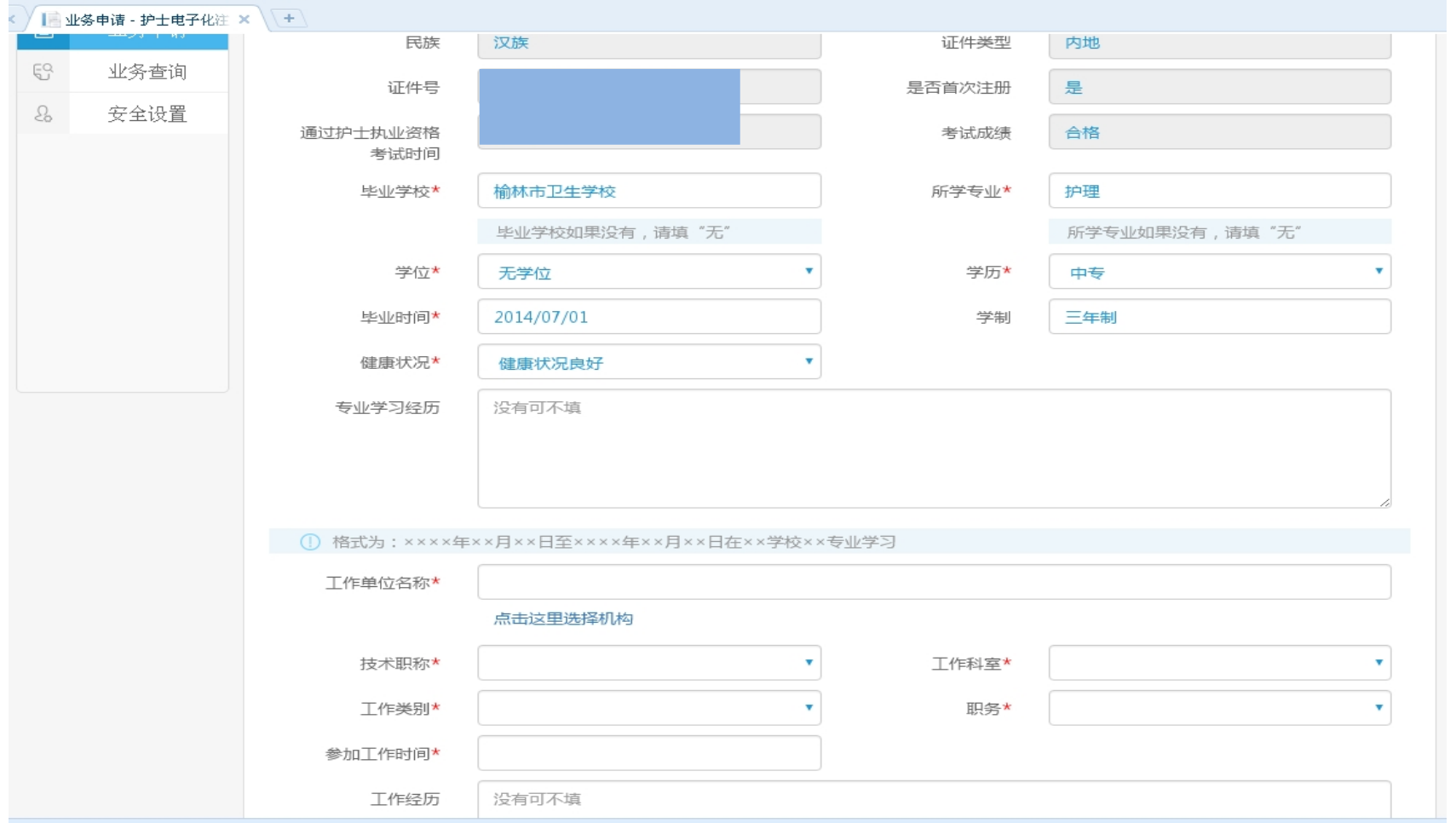

# **3.然后填写"技术职称"——在下拉框中选择为"护士";在"工作科室"——下拉框中选择"病房"(如是注册在门诊或者医务室的请选择** "门诊"); 在"工作类别"--下拉框中选择"临床护理"; 在"职务"--下拉框中选择"无"; 在"参加工作时间"--选择"注册当日

**时间";然后点击"提交保存"。**

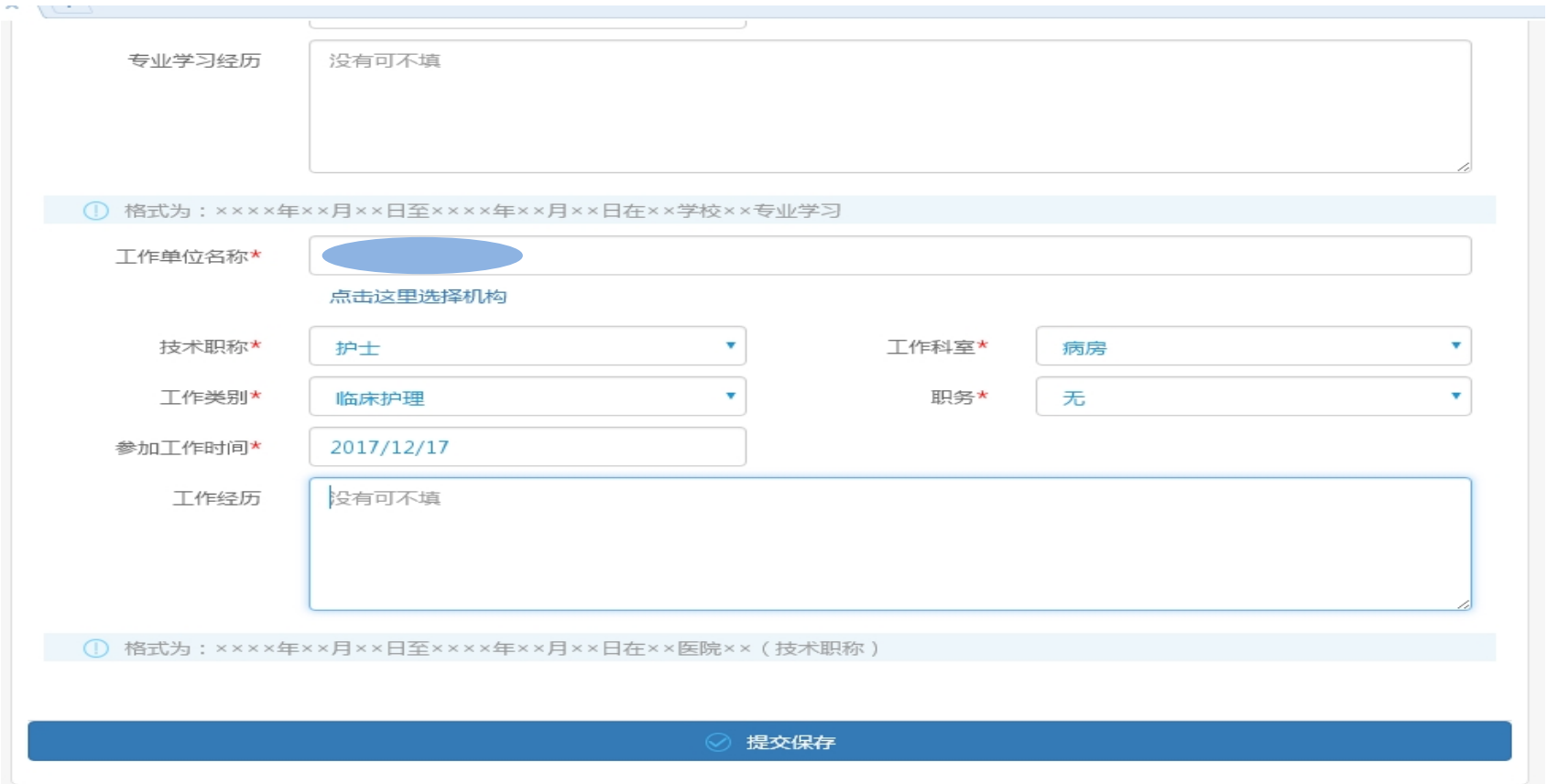

#### **4.在弹出的对话框中选择"确定",到这个人端的操作完成,然后到所注册的医疗机构进行"审核",审核完成后打印"护士执业注册申请审**

**核表"。**

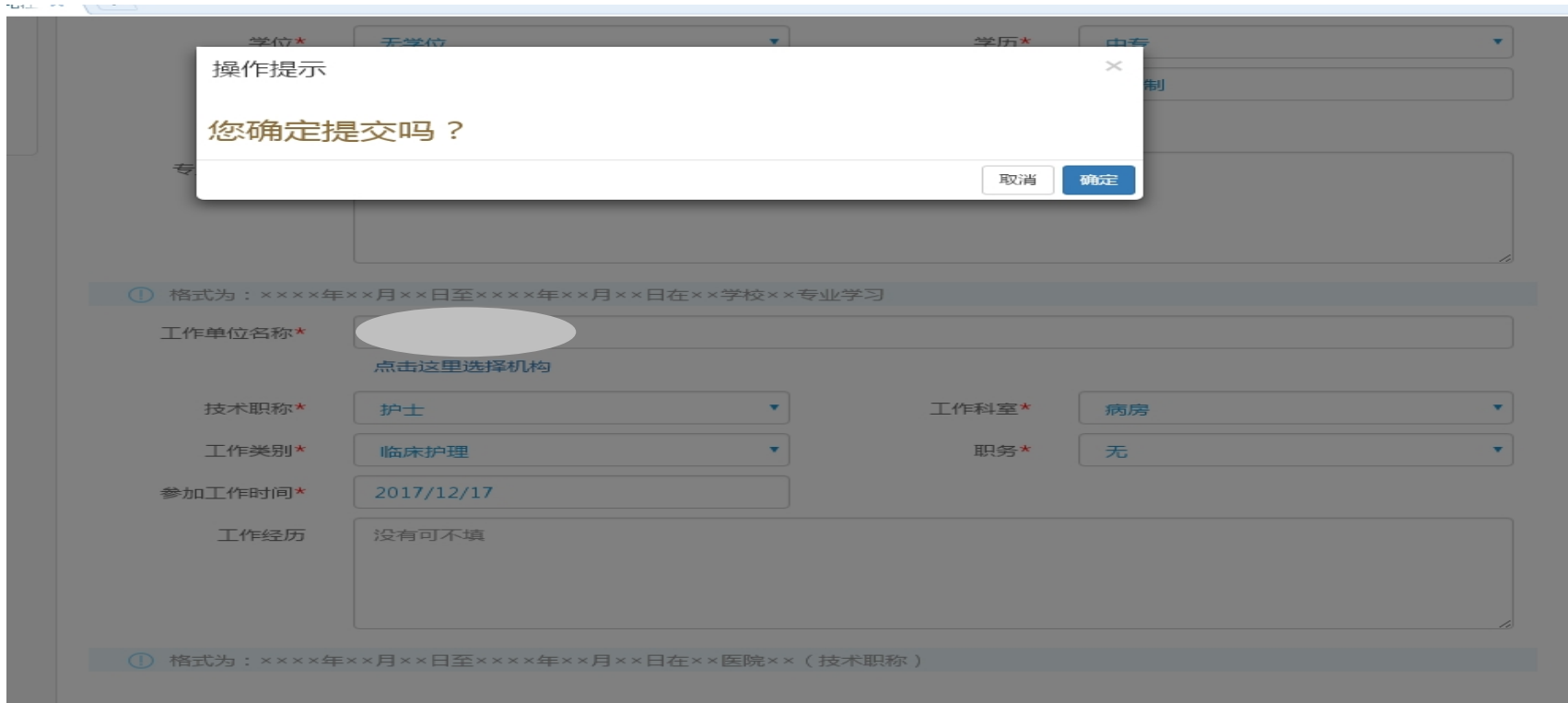

5.将所需提交的材料(通知要求里有所需的材料明细)全部交由注册的医疗单位,由单位到卫生计生局统一办理。